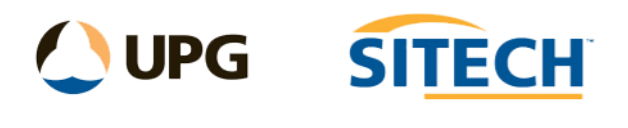

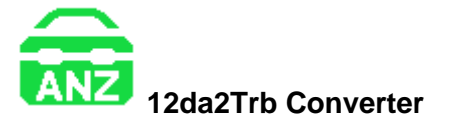

This program is designed to simply convert a 12da or 12daz file to a TRB file for use in Trimble Access or Trimble Sitevision.

## **Installation Instructions**

Download the *msi* installer and run the executable. (Windows 10 or 8 PC only)

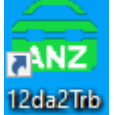

When complete there will be a new icon on your desktop **Realty** 

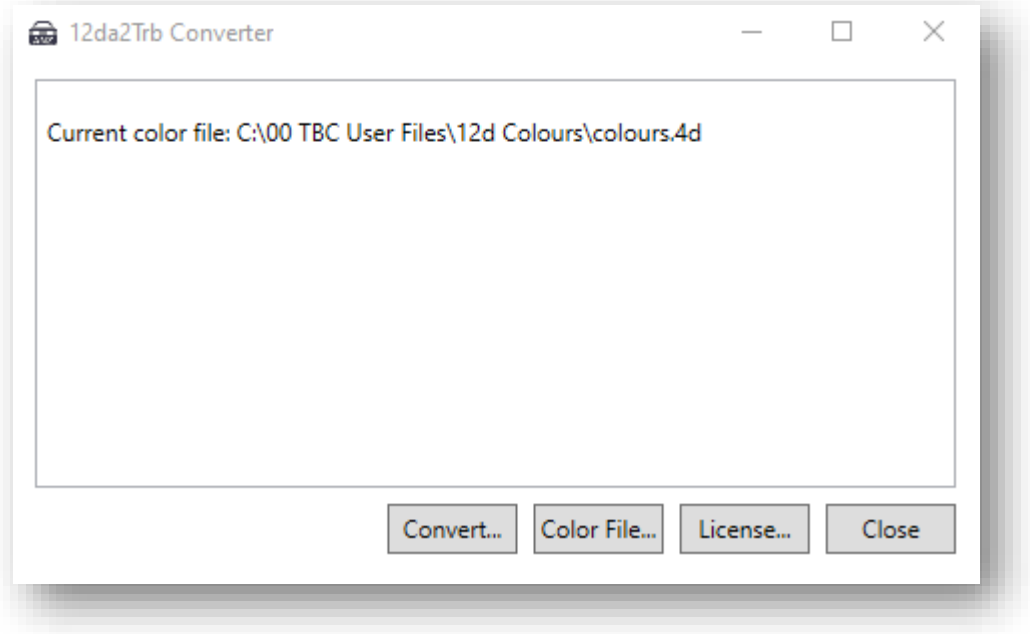

If you do not have a licence, then press the "License" button. A window will pop up which will allow you to request a licence. Press the "Request License" button. This will then ask you for your Order number and populate a new email including the appropriate email address and subject line. Add your company details and request.

**Note:** If for some reason the 'Request License' button does not open a pre-filled email, click the 'Copy License Request to Clipboard' button, paste into a new email with your company details and send to [ANZToolbox@sitechcs.com](mailto:ANZToolbox@sitechcs.com)

Once you receive your license file, press the 'Add License File' button, and locate the file. *Please note that this licence is locked to the computer the licence request came from. Contact us if you need to move devices.*

## **Operation Instructions**

- 1. Launch the **12da2Trb converter** program (shortcut is automatically created on desktop when installed).
- 2. Optional Click **Color File** and in the file explorer locate a colour.4d file if you wish to hold the same colour convention that the data was created with in 12d. The file being used will always be displayed at the top of the converter screen.
- 3. To convert the .12a or .12daz file do one of the following:
	- Option 1 (recommended): **Drag and drop** the .12a or .12daz file into the converter screen. This creates and saves the .trb file in the same folder as the 12a or 12daz was located.
	- Option 2: Click the **Convert** button, in the file browser locate the .12da or .12daz file you wish to convert. Click open. Then choose a folder to save the .trb file too.
	- Option 3: Do not open the app. Locate the .12da or .12daz file you wish to convert. Select the file then right click and select **Convert to TRB**.

*Note: After the file has been converted any warnings will pop up in the program screen under the WARNINGS: heading. Please take note of these as they may impact your data.*

It is recommended that you do not try to convert 12da files larger than 100mb, and files at this size can take serval minutes to convert.